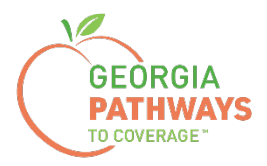

# **Guía práctica para solicitar una modificación razonable de Gateway**

Para miembros de Georgia Pathways to Coverage™ (Pathways)

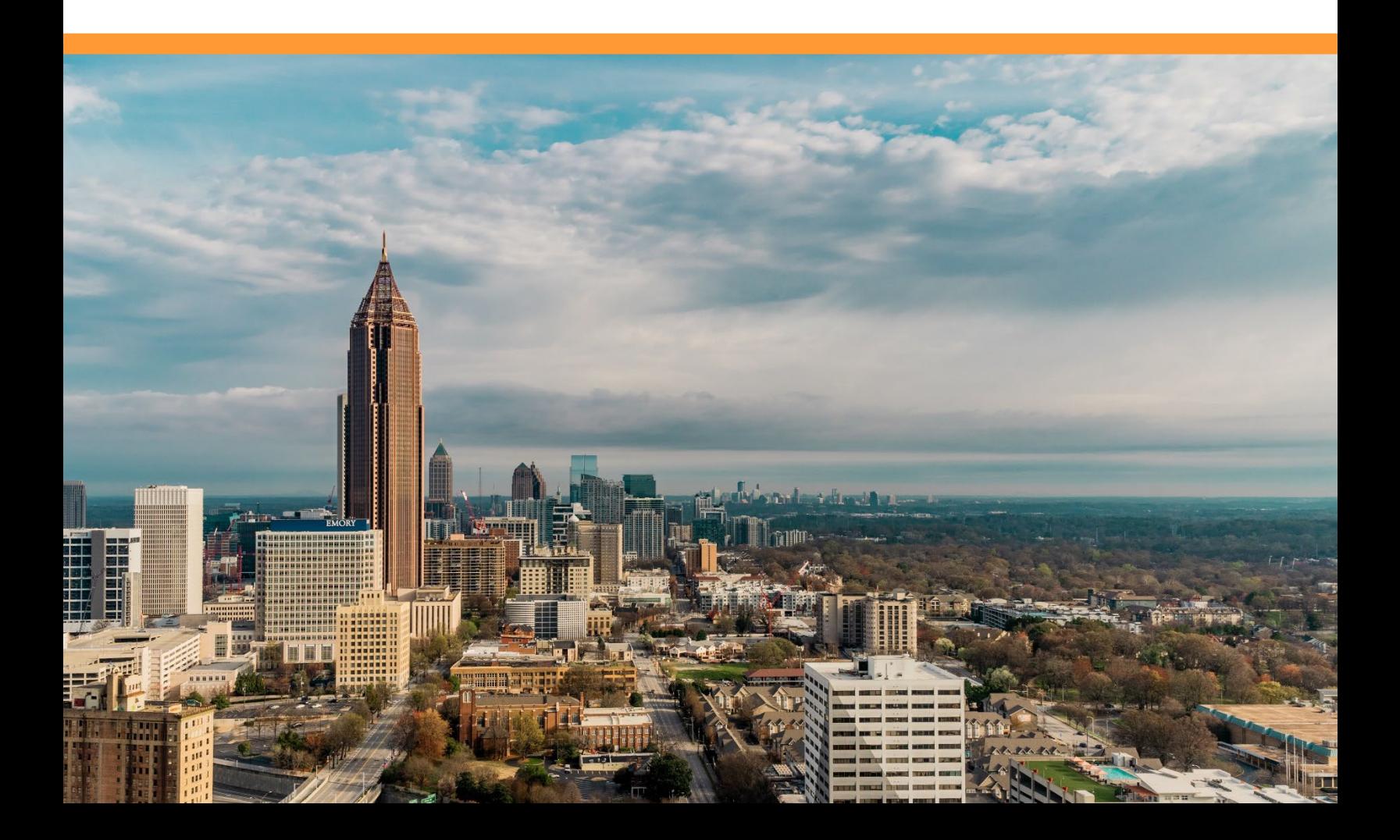

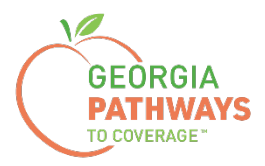

Los miembros de Pathways pueden solicitar una modificación razonable por los siguientes motivos:

- El miembro puede desarrollar un impedimento físico o mental que limite sustancialmente una o más actividades importantes de la vida. Es posible que debido a este impedimento el miembro no pueda trabajar o participar en una o más actividades calificadas. El miembro, o su defensor, puede solicitar al estado que lo derive a la Agencia de Rehabilitación Vocacional de Georgia (GVRA, en inglés) para participar en el programa de rehabilitación vocacional.
- Mientras se deriva al miembro a la GVRA y pasa por el proceso de admisión, puede mantener la cobertura de Pathways durante un máximo de 90 días.

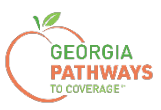

1a. Complete ambos campos y haga clic en "Login Now" (Iniciar sesión ahora).

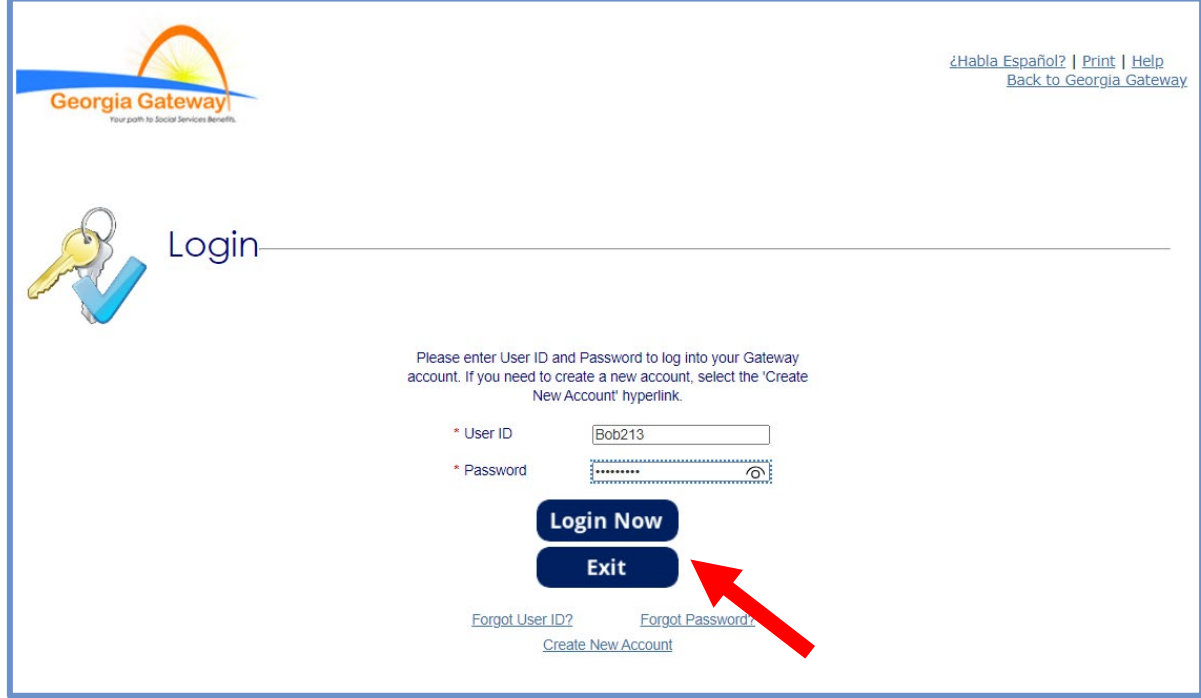

1b. Lea el Acuerdo de Confidencialidad y haga clic en "I Accept" (Acepto).

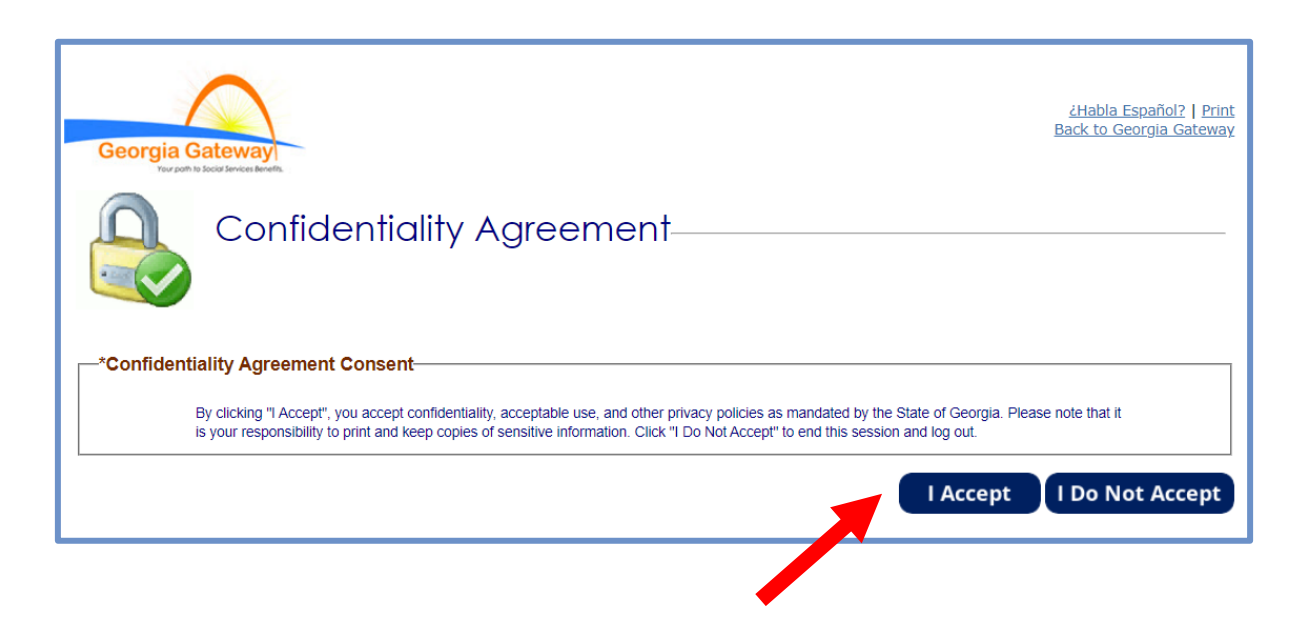

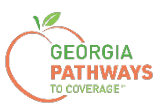

2a. Si aparece la pantalla "Change Notification" (Notificación de cambio), haga clic en "Back to Benefits Summary" (Volver al resumen de beneficios) en la parte superior de la página.

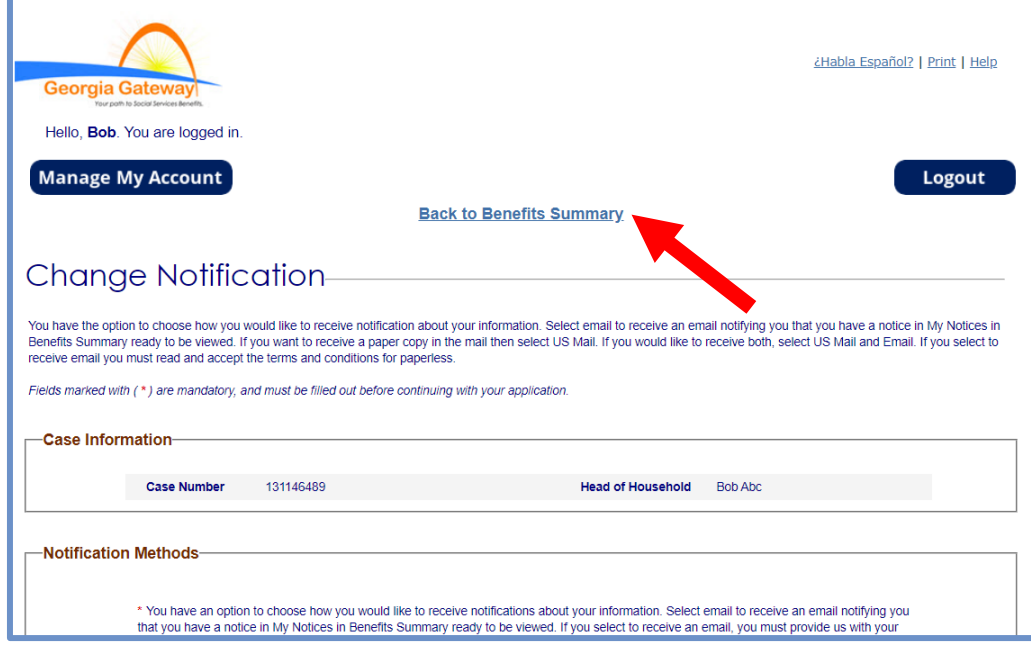

2b. Seleccione "Report My Changes" (Informar mis cambios) en el encabezado para solicitar una modificación razonable.

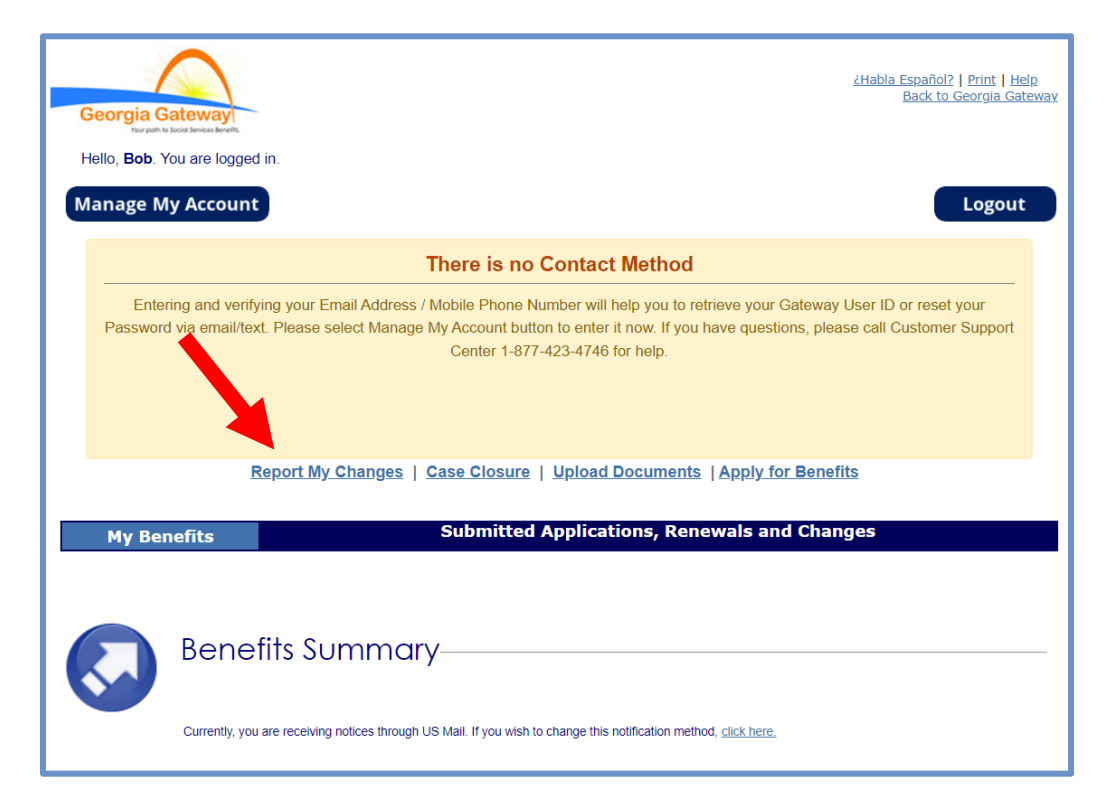

3a. Seleccione "Someone needs to submit a Pathways Medical Assistance Qualifying Activity Good Cause, or to submit a Reasonable Modification Request for Pathways Qualifying Activity, or to report a Reasonable Accommodation for Pathways Qualifying Activity granted by an employer, supervisor, or institution" (Alguien debe presentar una causa justificada de asistencia médica para actividad calificada de Pathways, presentar una solicitud de modificación razonable para una actividad calificada de Pathways o informar una adaptación razonable para una actividad calificada de Pathways otorgada por un empleador, un supervisor o una institución).

3b. A continuación, haga clic en "Next" (Siguiente).

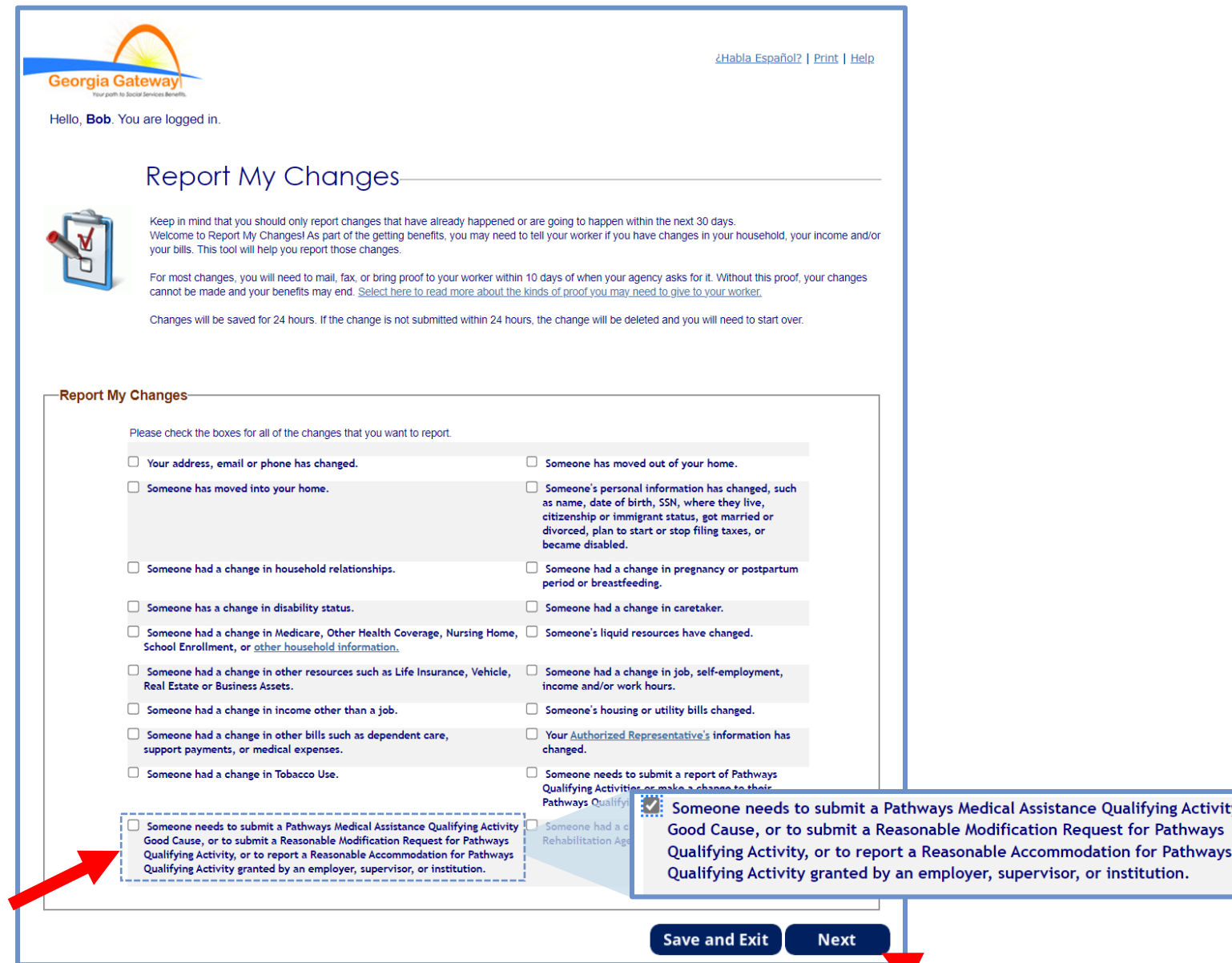

*El orden de las opciones puede variar en función de cada caso. Lea atentamente el texto antes de marcar las opciones.*

**GEORGIA PATHWAYS** 

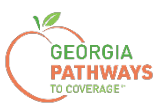

4a. Seleccione "Yes" (Sí) para todos los miembros para los que está solicitando una modificación razonable.

4b. A continuación, haga clic en "Next" (Siguiente).

Si selecciona más de un miembro, se le pedirá que solicite la modificación razonable de cada miembro en el orden en que aparecen en esta pantalla. Una vez que envíe la solicitud del primer miembro, se le pedirá que envíe la solicitud para el siguiente miembro.

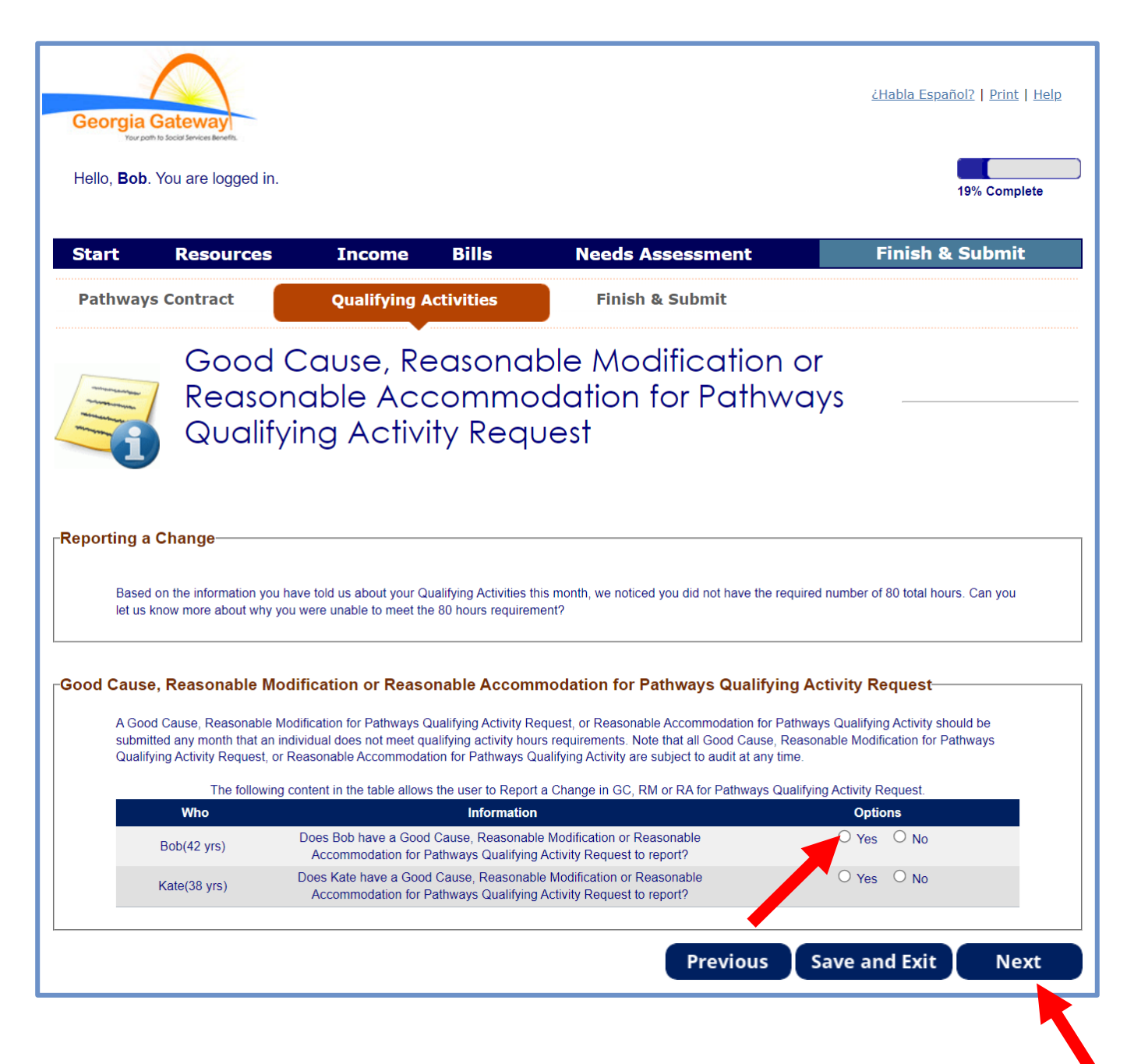

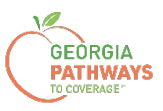

5a. Si está solicitando una modificación razonable para varias personas, revise el nombre en la parte superior de la pantalla para asegurarse de enviar la solicitud correcta para la persona correcta.

5b. Seleccione "Sí" en el recuadro "Reasonable Modification" (Modificación razonable).

5c. A continuación, haga clic en "Next" (Siguiente).

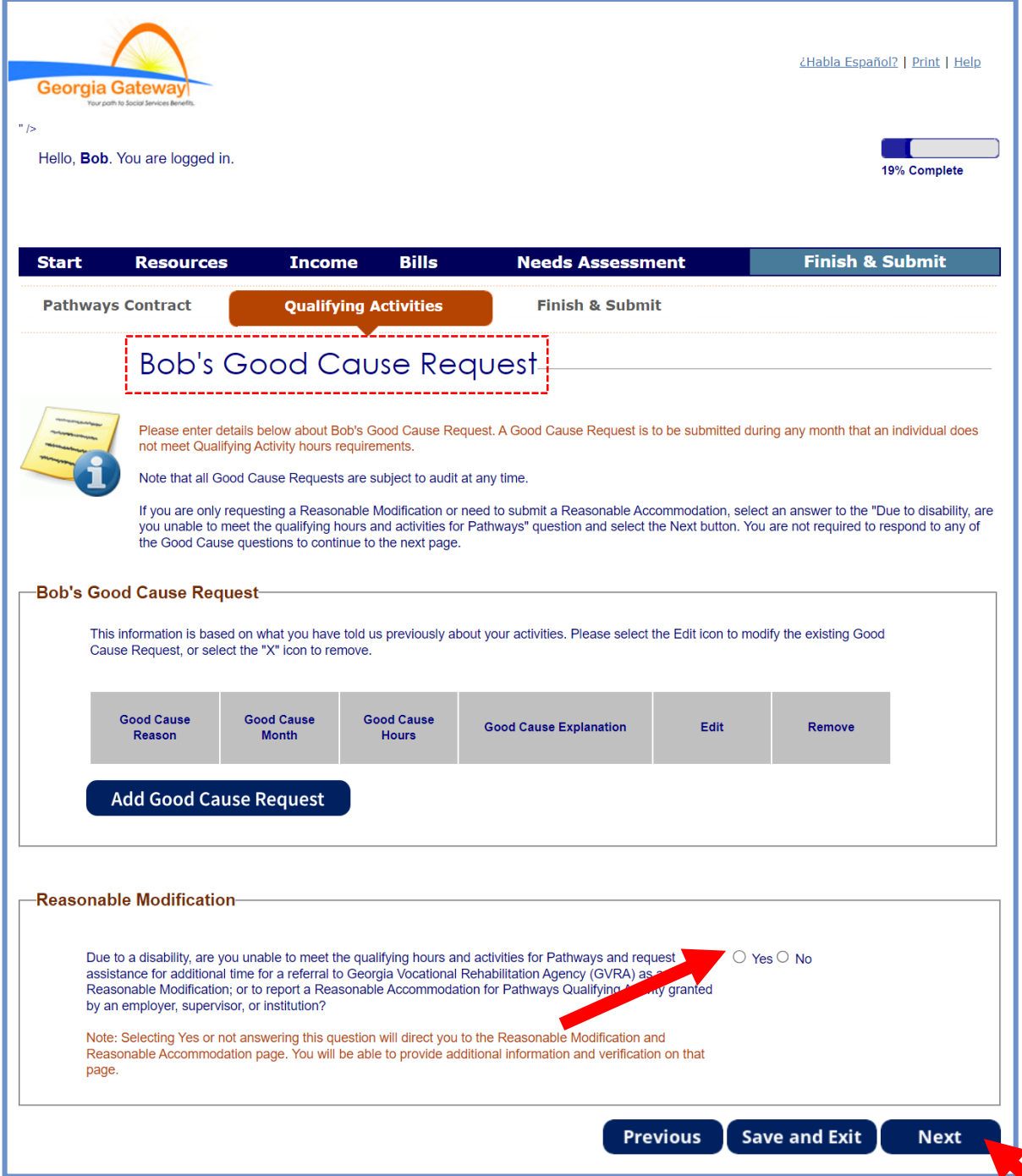

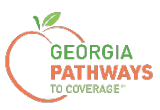

6a. Seleccione "Sí" en el recuadro "Reasonable Modification" (modificación razonable) o "Reasonable Accommodation" (adaptación razonable).

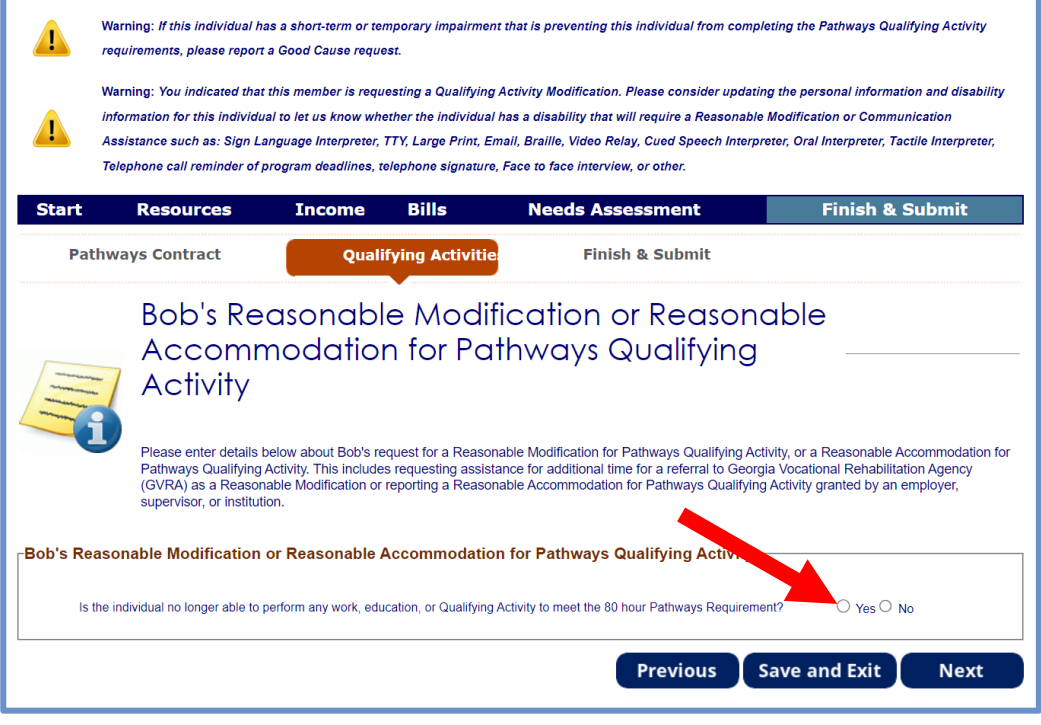

6b. Seleccione "No" para la segunda pregunta en el recuadro "Reasonable Modification or Reasonable Accommodation" (Modificación razonable o adaptación razonable).

6c. A continuación, haga clic en "Next" (Siguiente).

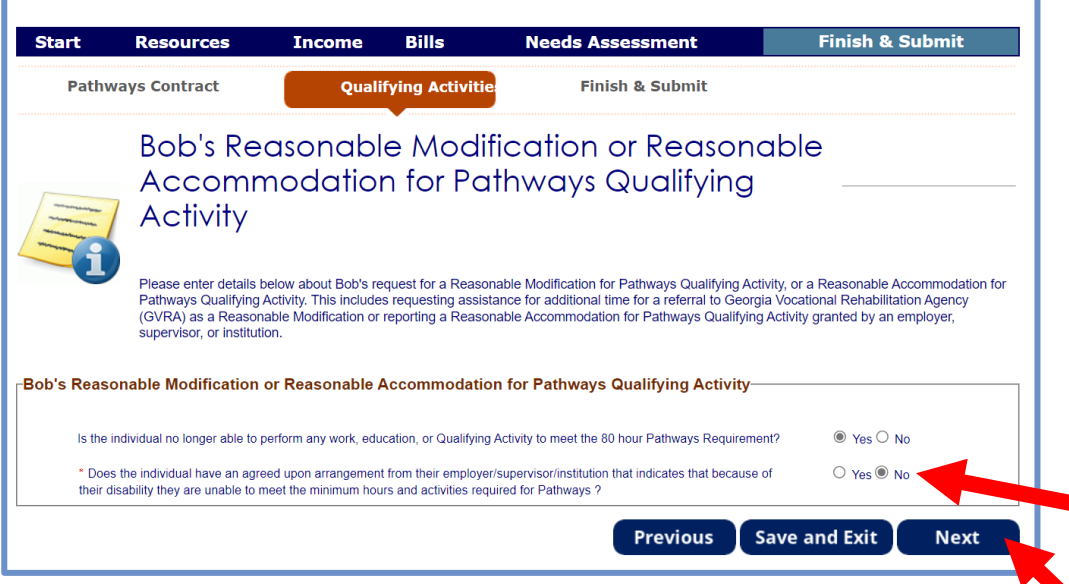

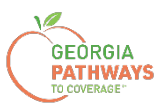

#### 7a. Lea la página "Signing Your Change" (Firmar su cambio).

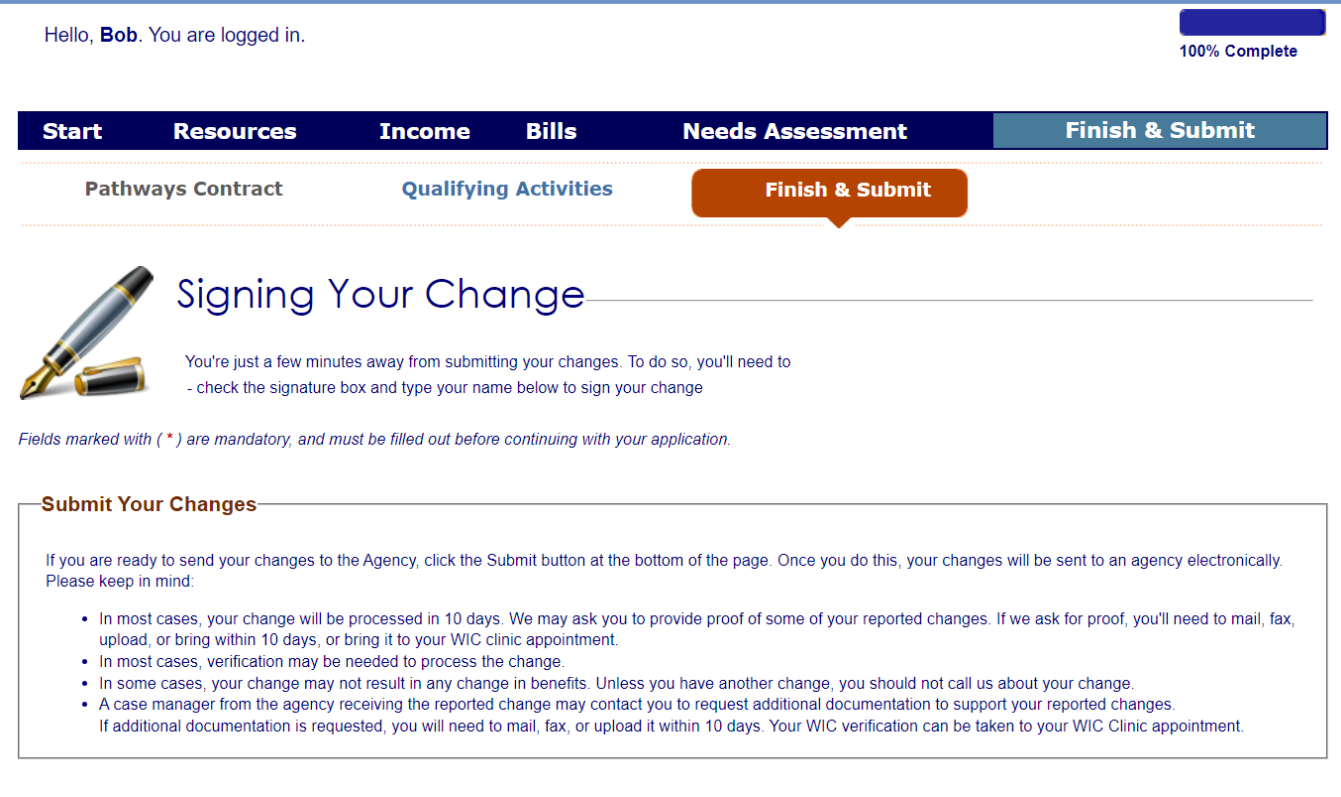

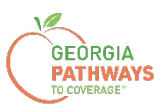

# **Cómo solicitar una modificación razonable: paso 7 (continuación)**

7b. Si desea registrarse para votar, siga las instrucciones del recuadro "Voter Registration" (Registro de votantes).

7c. Marque la casilla en el recuadro "Electronic Signature" (Firma electrónica) y complete todos los campos.

7d. A continuación, elija uno de los tres botones "Submit" (Enviar).

- Enviar y solicitar registrarse para votar en el lugar donde vive actualmente.
- Enviar y no solicitar registrarse para votar en el lugar donde vive actualmente.
- Enviar y no responder la pregunta sobre el registro de votantes.

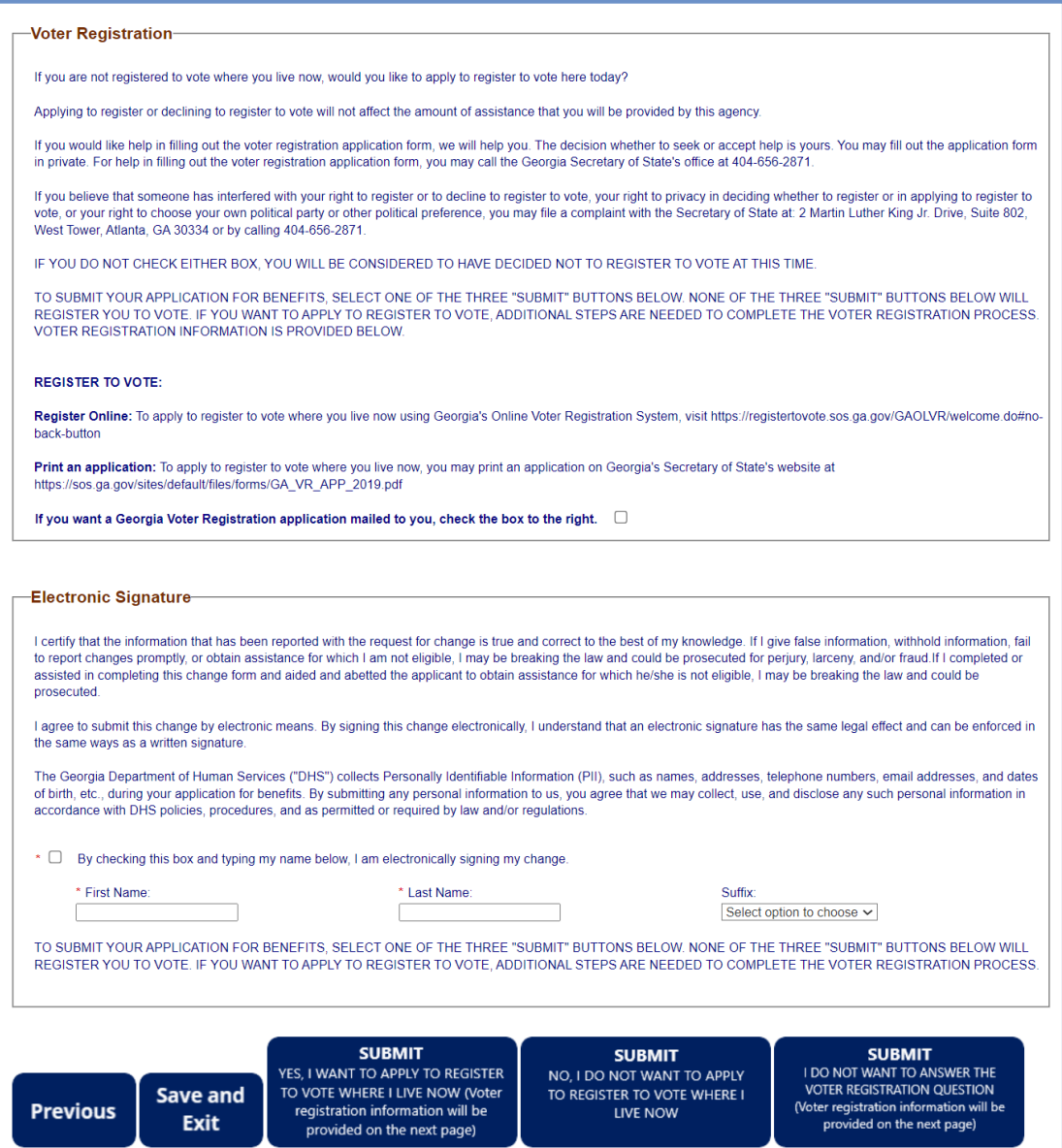

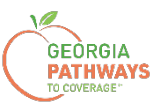

# **Presentación final**

Una vez que haya proporcionado su firma, recibirá un número de seguimiento que podrá consultar si necesita hacer alguna pregunta sobre la solicitud de modificación razonable.

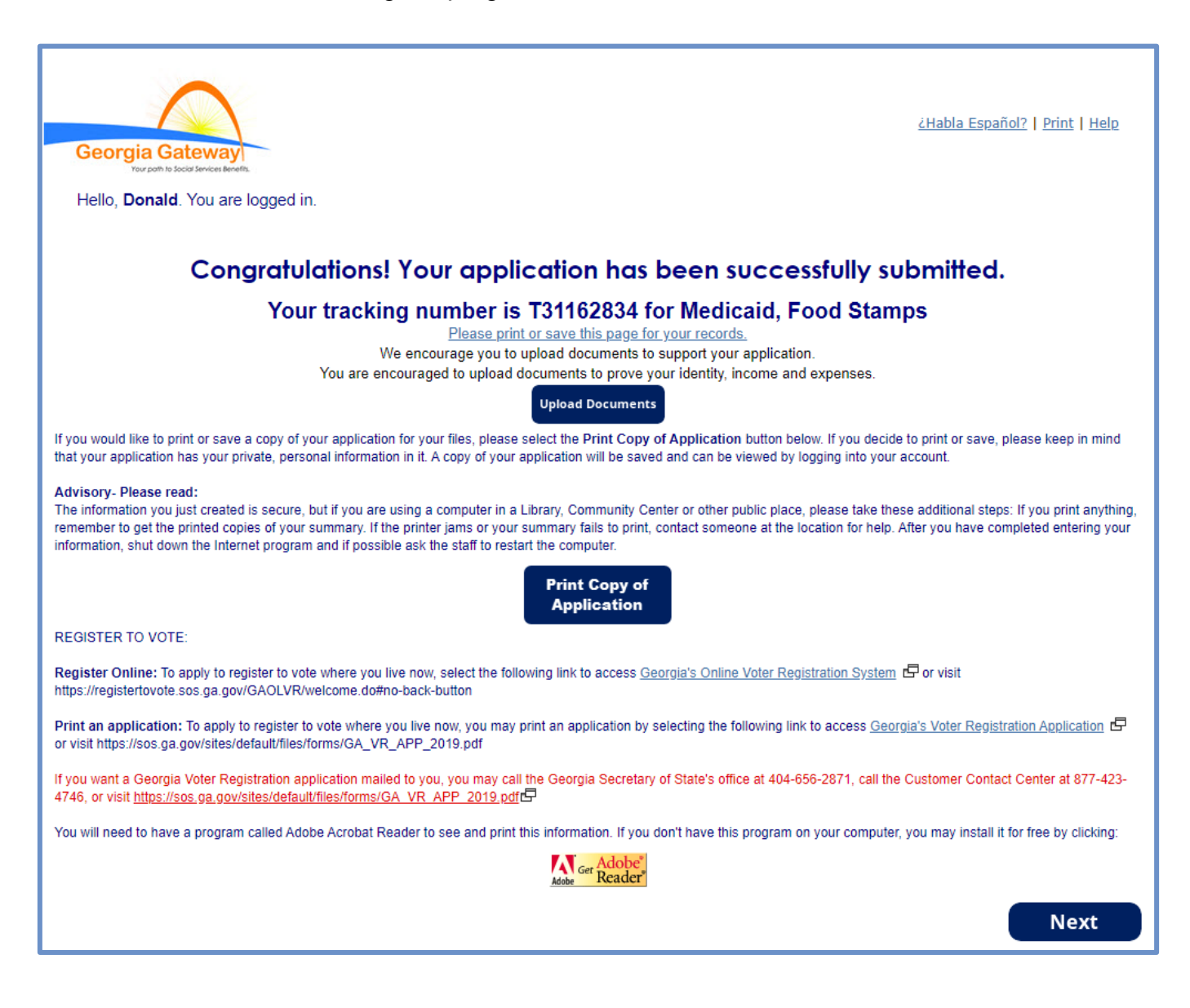

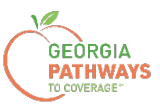

#### **Presentación final**

También recibirá un PDF de autoservicio que confirma su solicitud de modificación razonable.

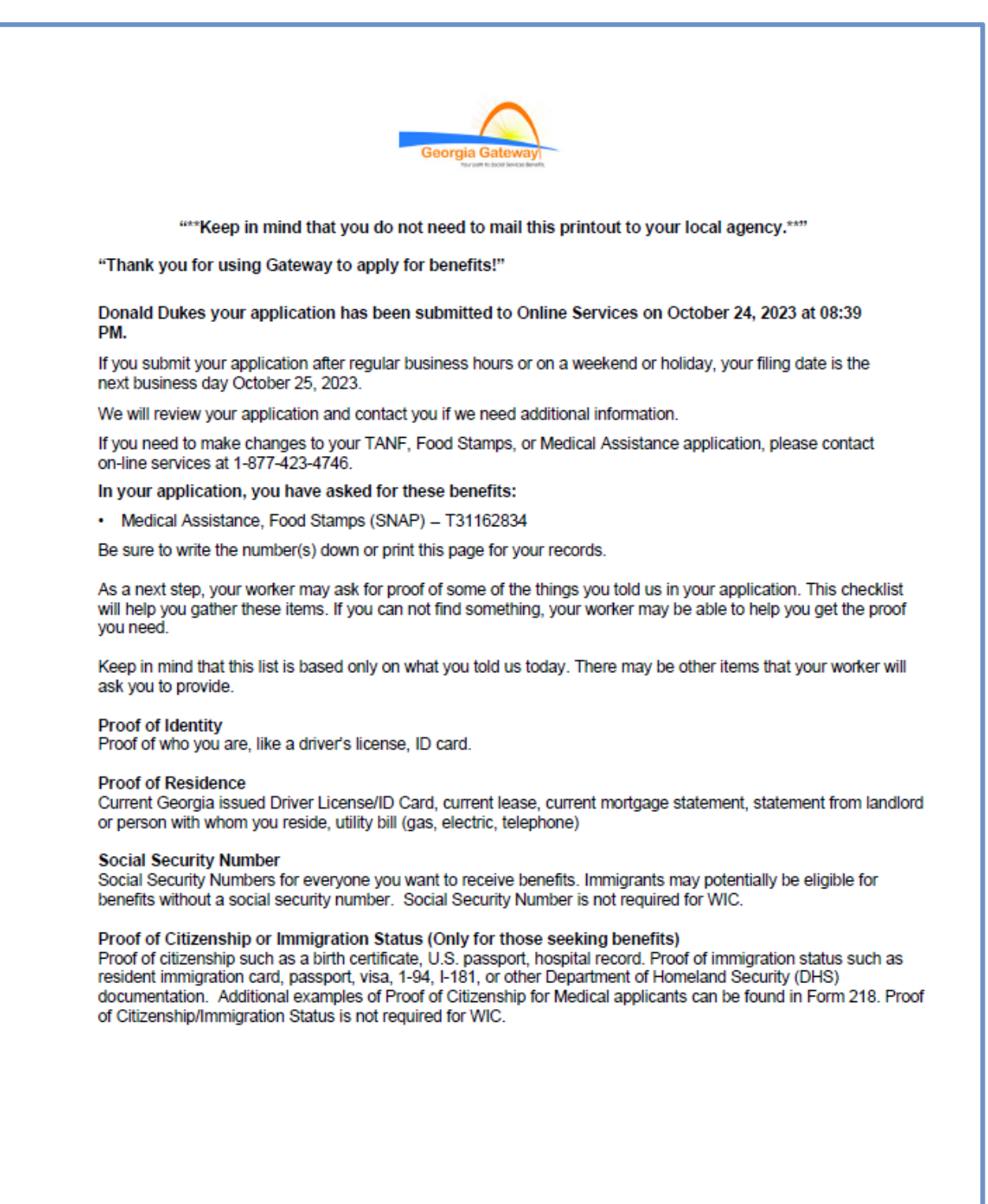

Rev (09/23)

https://gateway.ga.gov/access/